# សេចក្តីណែនាំលើប្រតិបត្តិការទូទាត់/បង់ប្រាក់ ត្រឡប់មកកាន់ ជនាគារឯកទេស អ៊ីអន (ខេមបូឌា ) ភីអិលស៊ី តាមរយៈទូរសព្វដៃ/កម្មវិធីទូរសព្វ

**Bill Payment Instruction of Repayment to AEON Specialized Bank (Cambodia) PLC., By Mobile Phone/Mobile App** 

#### **Mobile App "ACLEDA ToanChet"**

- $1.$   $\sqrt{a}$  in
- 2. Select "Payments"
- 3. Please enter your PIN
- 4. Please select "Financial Bill"
- 5. Please select
	- " AEON Specialized Bank (Cambodia) Plc"
- 6. Please enter information below:
	- Select account number to be debit.
	- Input or select Agreement No
		- Customer No (Pay to AEON Card): XXXX-XXXXXXXXX-X
		- Agreement No (Pay to AEON Loan): XXX-XXXXXXXX-X
	- Enter payment amount
	- Then press "OK"
- 7. Please review the information, then press "Confirm"

## កម្មវីធីទូរសព្ទ "អេស៊ីលីដាទាន់់ចិត្ត"

- 9. ចូលប្រើសេវា
- ២. ជ្រើសរើសយក បង់ប្រាក់
- ៣. សូមវាយបញ្ចូលលេខសម្ងាត់
- ៤. សូមជ្រើសរើស វិក្កយបត្រស្ថាប័នហិរញ្ញវត្ថ*ៈ*
- ៥. សូមជ្រើសរើសយក ធនាគារឯកទេស អ៊ីអន (ខេមបូឌា ) ភីអិលស៊ី។
- ៦. បន្ទាប់មក សូមបំពេញព័ត៌មានខាងក្រោម:
	- ជ្រើសរើសគណនីដែលត្រូវកាត់ចេញ
	- បញ្ចូល ឬជ្រើសរើសលេខកិច្ចសន្យា
	- សូមវាយបញ្ចូលលេខអតិថិជន(សម្រាប់ការទូទាត់ អ៊ីអនកាត): XXXX-XXXXXXXXX-X
	- សូមវាយបញ្ចូលលេខកិច្ចសន្យា(សម្រាប់ទូទាត់ កម្មីអ៊ីអន): XXX-XXXXXXXX-X
	- បញ្ចូលចំនួនទឹកប្រាក់ដែលត្រូវទូទាត់
	- បន្ទាប់មកចុច យល់ព្រម
- ៧. សូមផ្ទៀងផ្ទាត់ព័ត៌មានឡើងវិញ រួចចុច "យល់ព្រម"

#### **Mobile App "Maybank2U"**

- 1. Log in
- 2. Tap on "PAY"
- 3. Select from Account (if you have more than one account)
- 4. Tap on "Biller Name"
- 5. Select "NEW PAYEE"
- 6. Select "MAEON"
- 7. Enter payment information
	- · Agreement Number XXX-XXXXXXXX-X (12digit)
		- or Customer Number XXXX-XXXXXXXXX-X (14digit)
	- **Phone Number**
	- · Subscriber's Name (Optional)
- 8. Tap "CONTINUE"
- 9. Enter amount
- 10. Request TAC (Input the received Code)
- 11. Successful

## កម្មវីធីទូរសព្ទ "Maybank2U"

- ចូលប្រើសេវា  $Q$
- ចុចលើ "Pay' ២.
- ព្រើសរើសយកគណនី "ប្រសិនបើមានគណនីលើសពីមួយ"  $m<sub>1</sub>$
- ិចិចលើ "Biller Name"  $\mathfrak{C}$
- ជ្រើសរើសយក "NEW PAYEE" ල්.
- ព្រើសរើសយក " <mark>…</mark> AEON"  $\partial$ .
- ៧. បញ្ចូលព័ត៌មាន
	- $\cdot$  សេខកិច្ចព្រមព្រៀង xxx-xxxxxxxx-x (12ខ្ទង់)
	- $\overline{\mathbf{u}}$ លេខអតិថិជន xxxx-xxxxxxxxx-x (14ខ្ទង់)
	-
	-
	- លេខទូរសព្
	- បញ្ជាក់ឈ្មោះ (មិនតម្រូវ)
- ៨. ចចលើ "CONTINUE"
- បញ្ចូលចំនួនទឹកប្រាក់  $\mathcal{E}$ .
- 90. សើសំលេខកូដ TAC (ប៣លលេខកូដទទួលបានកងទូរសព)
- 99. ប្រតិបតិការបានជោគជ័យ

**អាសយដ្ឋាន**: ជាន់ទី៦ (អេស ៦០៣) អគារ Diamond Twin Tower ថ្លូរសុភមង្គល កែងផ្លូវកោះពេជ្រ សង្កាត់ទន្លេបាសាក់ ខណ្ឌចំការមន រាជធានីភ្នំពេញ ព្រះរាជាណាចក្រកម្ពុជា Address: 6th floor (S603) of Diamond Twin Tower, Street Sopheak Monkul, Corner of Koh Pich, Sangkat Tonle Basak, Khan Chamkar Mon, Phnom Penh, Cambodia.<br>Tel: (855) 23 988 555 I (855) 70 988 555 I (855) 78 988 555 I Web: ww

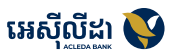

**Maybank** 

#### **Mobile Phone**

- 1. Enter \*989#
- 2. Select "5 Bills Payment"
- 3. Select type "1 Enter Biller"
- 4. Enter bill code "1266" for KHR / "1366" for USD currency
- 5. Enter Customer # (credit card) / Agreement # (loan)
- 6. Enter amount
- 7. Enter 4 Digit PIN Code

# Wing Bank

#### **Mobile App**

- 1. Log in
- 2. Select "Bill Payment"
- 3. Select "Finance"
- 4. Select "a AEON (KHR)" or "AEON (USD)"
- 5. Enter information:
	- Customer # (credit card) / Agreement # (loan)
- · Amount
- 6. Select "Pay"
- 7. Input 4 digits "PIN"

#### **Mobile App**

- 1. Log in
- 2. Select "Bill Payment"
- 3. Click search and type the word "Bank or Code 1366"
- 4. Select " AEON Specialized Bank (Cambodia) Plc"
- 5. Enter Agreement Number / Customer number and select "Next"
- 6. Enter amount and select "Next"
- 7. Select "Confirm"

## តាមទូរសព្វដៃ

- តម្រាំយ \*989#  $\mathbb{Q}$
- អេជីសរើសយក "5 Bills Payment"  $\mathbb{R}$
- ព្រើសរើសបេរេាទ "1 Enter Biller"  $m$
- សមវាយ "1266" សំរាប់លយរៀល / "1366" សំរាប់លយដុលារអាមេរិក d.
- សូមវាយលេខអតិថិជន( កាតឥណទាន) / លេខកិច្ចព្រមព្រៀង( កម្ចី ) ď.
- បញ្ចូលចំនួនទឹកប្រាក់  $\mathbb{R}$
- បញ្ចូលលេខកូដសម្ងាត់4ខ្ទង់  $\mathfrak{m}$

### តាមវីធីទូរសព

#### ចូលប្រើសេវា

- ព្រើសរើសយក "ទូទាត់វិកយបត្រ"  $\mathfrak{g}$ .
- ព្រើសរើសយក "ហិរញ្ញវត"  $m$
- ជ្រើសរើសយក "  $\equiv$  AEON (KHR)" ឬ "AEON (USD)" ៤.
- ប៣លព័ត៌មាន ď.

 $9<sub>1</sub>$ 

- <u>័</u> លេខអតិថិជន(កាតឥណទាន) / លេខកិច្ចព្រមព្រៀង(កម្ចី)
- ចំនួនទឹកប្រាក់
- ៦. ជ្រើសរើសយក "ទូទាត់"
- $\mathfrak{g}$ . បញ្ចូលលេខកូដសម្ងាត់ 4ខ្ទង់

## កម្មវីធីទូរសព្

- 9. ចលប្រើសេវា
- ២. ជ្រើសរើសយក "ទូទាត់វិក្កយបត្រ"
- ៣. ចុចលើស្វែងរក រួចចុចយក៣ក្យ "ធនាគារ ឬយកកូដ1366"
- ៤. ជ្រើសរើសយក " <mark>ត្រូ</mark> ធនាគារឯកទេស អ៊ីអន ( ខេមបូឌា ) ភីអិលស៊ី"
- ៥. បញ្ចូលព័ត៌មានលេខកិច្ចព្រមព្រៀង/លេខអតិថិជន និង ជ្រើសរើសយក "បនាប់
- ៦. បញ្ចូលព័ត៌មានចំនួនទឹកប្រាក់ និងជ្រើសរើសយក "បន្ទាប់"
- $n$ . ាដើសរើសយក "បញ្ជាក់"

#### **Mobile App "PB Engage KH App"**

- 1. Log in
- 2. Select "Payment"
- 3. Select Funding Account: "KHR / USD"
- 4. Select "Finance"
- 5. Select " AEON Specialized Bank (Cambodia) Plc."
- 6. Key-in information:
	- · Input Agreement number:
		- Customer No (Pay to AEON Card): XXXX-XXXXXXXXX-X
		- Agreement No (Pay to AEON Loan): XXX-XXXXXXXX-X
	- Customer name
	- Click "Save As Favorite"
	- Enter amount to pay
	- · Then select "Next"
- 7. Please verify payment detail "Agree & Confirm" enter 6 Digit PIN Code

## កម្មវីធីទូរសព្ទ "ជនាគារកម្ពុជាសាធារណៈ"

- 9. ចូលប្រើសេវា
- ២. ជ្រើសរើសយកពាក្យ "ទូទាត់"
- សូមជ្រើសរើសយកគណនីសំរាប់ទូទាត់ "លុយរៀល / លុយដុល្លារអាមេរិក"  $m<sub>1</sub>$
- 
- ៤. សូមជ្រើសរើស "វិក្កុយបត្រស្ថាប័នហិរញ្ញវត្ថុ"
- ៥. សូមជ្រើសរើសយក " ត ធនាគារឯកទេស អ៊ីអន (ខេមបូឌា ) ភីអិលស៊ី"
- $b$ . បនាប់មកសូមបំពេញព័ត៌មានខាងក្រោម:
	- បពាល បជ្រើសរើសលេខកិចសន្យា  $\bullet$  .
		- សូមវាយបញ្ចូលលេខអតិថិជន(សម្រាប់ការទូទាត់ អ៊ីអនកាត): XXXX-XXXXXXXXX-X
		- សូមវាយបញ្ចូលលេខកិច្ចសន្យា( សម្រាប់ទូទាត់ កម្មីអ៊ីអន ): XXX-XXXXXXXX-X
	- លោះអតិថីជន  $\bullet$
	-
	- ចុចលើ៣ក្យ "រក្សាទុកគណនី"
	- សូមវាយបញ្ចូលចំនួនទឹកប្រាក់ដែលត្រូវទូទាត់
	- ចចលើ៣កា "បនាប់"
- ៧. សូមផ្ទៀងផ្ទាត់ព័ត៌មានទ្បើងវិញ រួចចុច "យល់ព្រម" បញ្ចូលលេខកូដ សមាត់៦ខង់

**អាសយដ្ឋាន**: ជាន់ទី៦ (អេស ៦០៣) អគារ Diamond Twin Tower ផ្លូវសុភមង្គល កែងផ្លូវកោះពេជ្រ សង្កាត់ទន្លេបាសាក់ ខណ្ឌចំការមន រាជធានីភ្នំពេញ ព្រះរាជាណាចក្រកម្ពុជា Address: 6th floor (S603) of Diamond Twin Tower, Street Sopheak Monkul, Corner of Koh Pich, Sangkat Tonle Basak, Khan Chamkar Mon, Phnom Penh, Cambodia.<br>Tel: (855) 23 988 555 I (855) 70 988 555 I (855) 78 988 555 I Web: ww

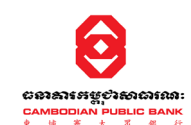

truemoney